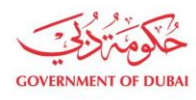

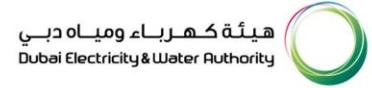

# **New Admin Registration – Without Login**

**USER MANUAL**

Our Vision A globally leading sustainable innovative corporation committed to achieving Net-Zero by 2050 Dubai Electricity & Water Authority (PJSC), P.O. Box 564, Dubai, United Arab Emirates customercare@dewa.gov.ae | +971 4 601 9999

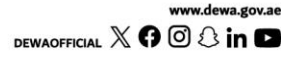

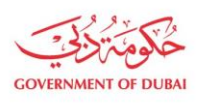

هيـتُـة كــهــر بــاء وميـــاه دبـــي<br>Dubai Electricity & Water Authority

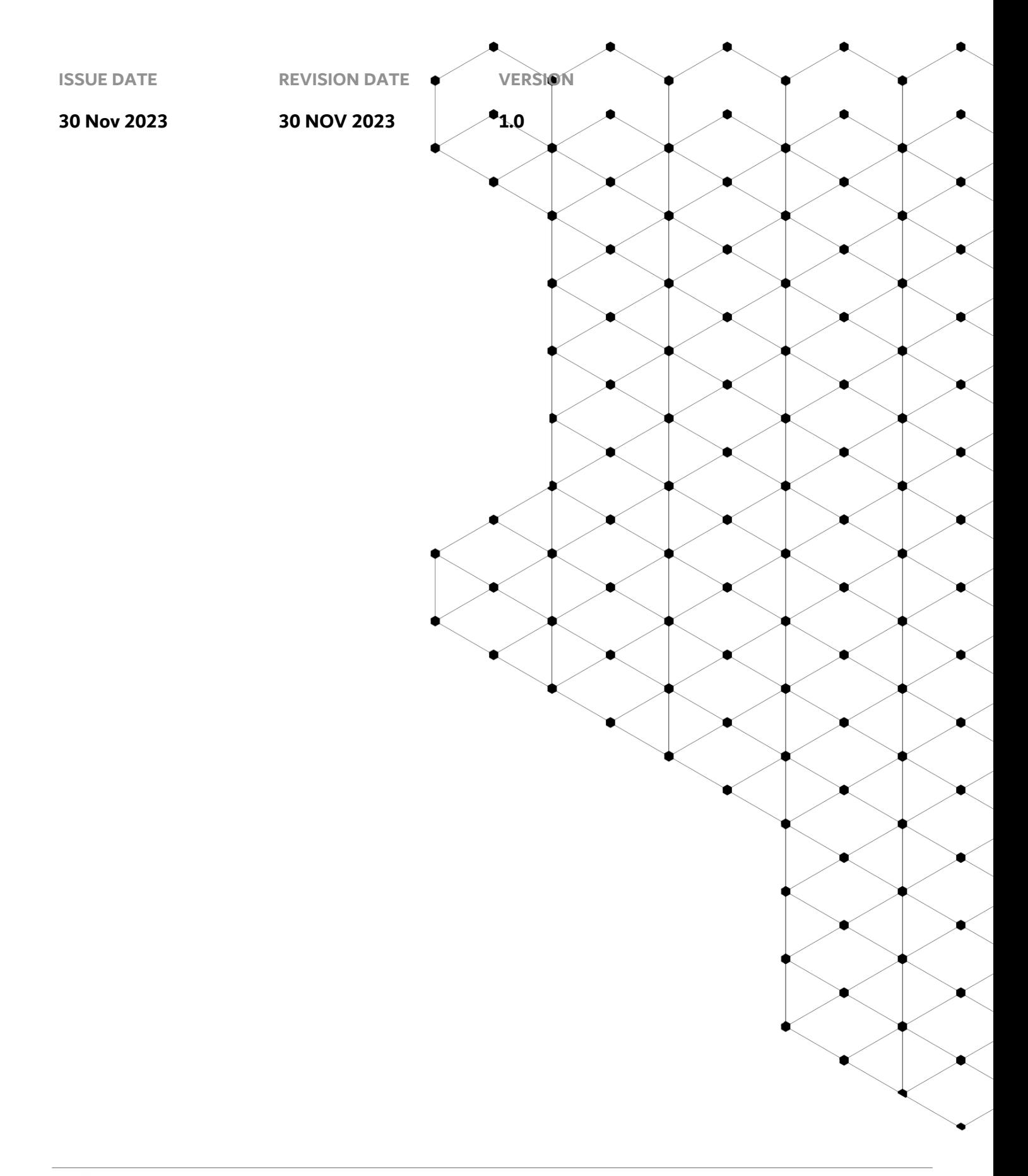

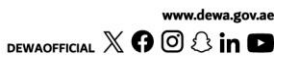

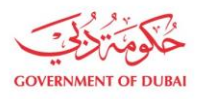

### **Overview**

The aim of this tutorial is to provide step by step guide on how to use anonymous registration for an existing organization using "Anonymous Admin" service. This will be an additional service available without login. This service might be required in scenario where existing admin(s) have left organization and have not transferred that role to anyone else.

#### **1.1 Service features**

This tutorial covers:

- 1. Adding Company details and Contact admin details\* as part of anonymous registration
- 2. Upload required document
- 3. Track the application

\*Organization BP Number or Trade License should be available with requestor to initiate this request. Valid and active Emirates ID of new admin should be available for registration.

#### **1.2 How to request**

Builder Portal URL : <https://dewa.gov.ae/en/builder/useful-tools/registration-contractorand-consultant-services>

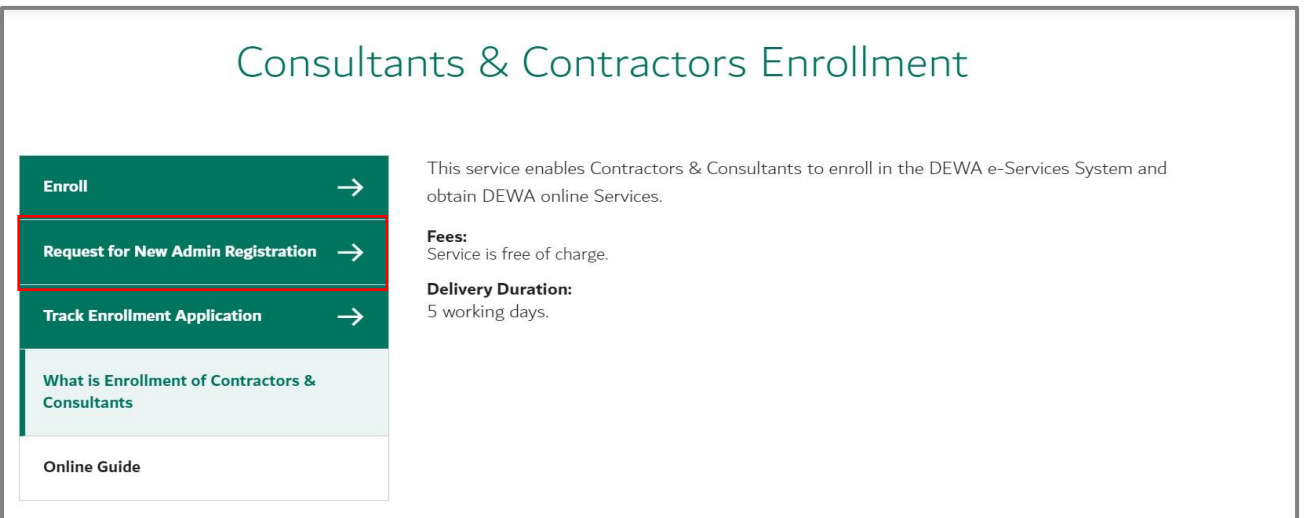

Click on « Request for New Admin Registration » to initiate process.

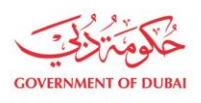

#### 1.2.1 Enrollment (Company Details)

Admin Registration first screen is similar to enrolment screen displaying Company Details but here instead of entering data for Business Partner creation, here system will display data of existing partner in system. Upon entering BP Number or Trade License ID, system will autofetch all the details related to organization BP store in S4 HANA system.

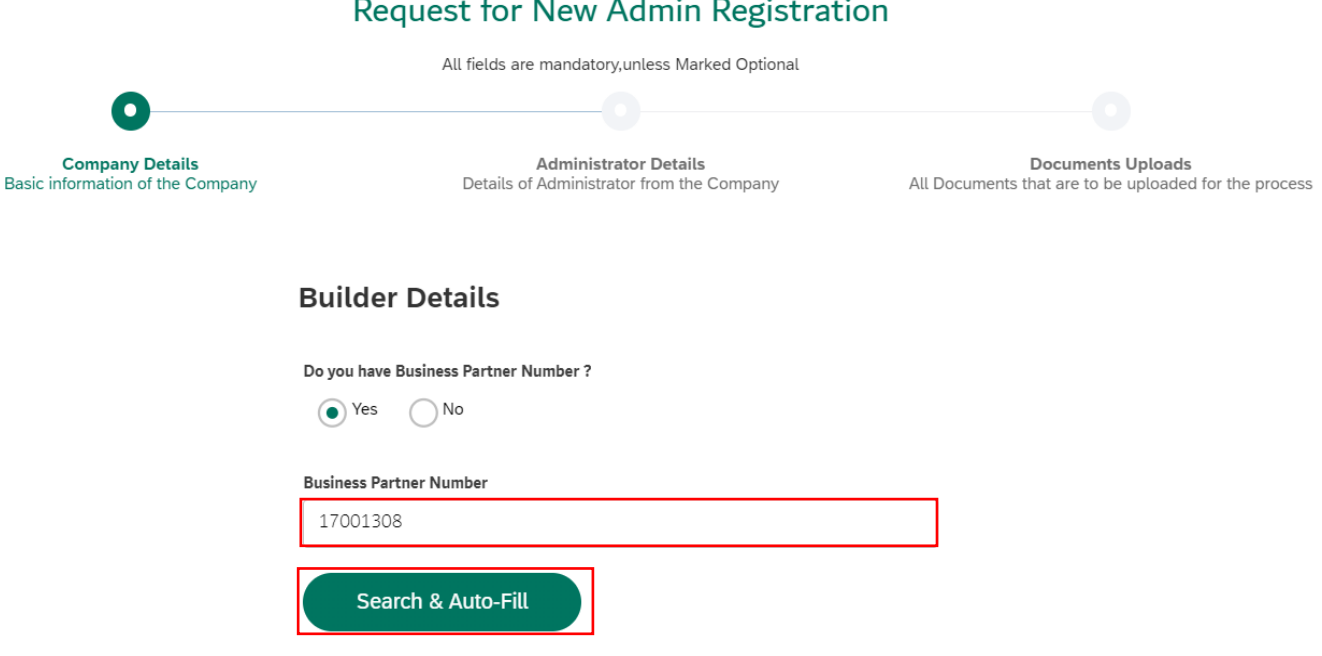

User Action: Enter Business Partner Number and click on "Search & Auto-Fill". Company details will get autofilled.

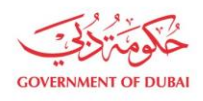

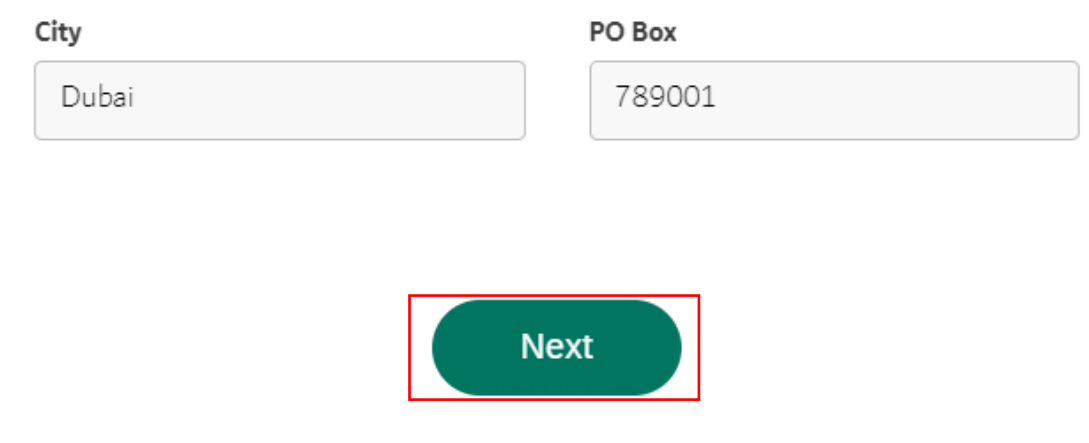

Click on Next to go to Administrator's Details Page.

#### 1.2.2 Enrollment (Administrator Details)

In this section, the applicant will enter the emirate ID and expiry date and click on search button. Clicking on search button will trigger below actions.

- System will first validate the emirates ID. If validation failed system will give error to enter valid emirate ID.
- If Emirate validation is passed, system will search for existing BP in S/4 system. If BP found with contact person role and without any active relationship, then system will fetch the details from S/4 system.
- If no BP found, ICA integration service will be triggered to fetch applicant details like name, email and mobile no.
- Entered individual will automatically be assigned Admin role and later on can access admin services.

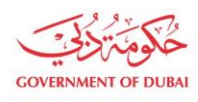

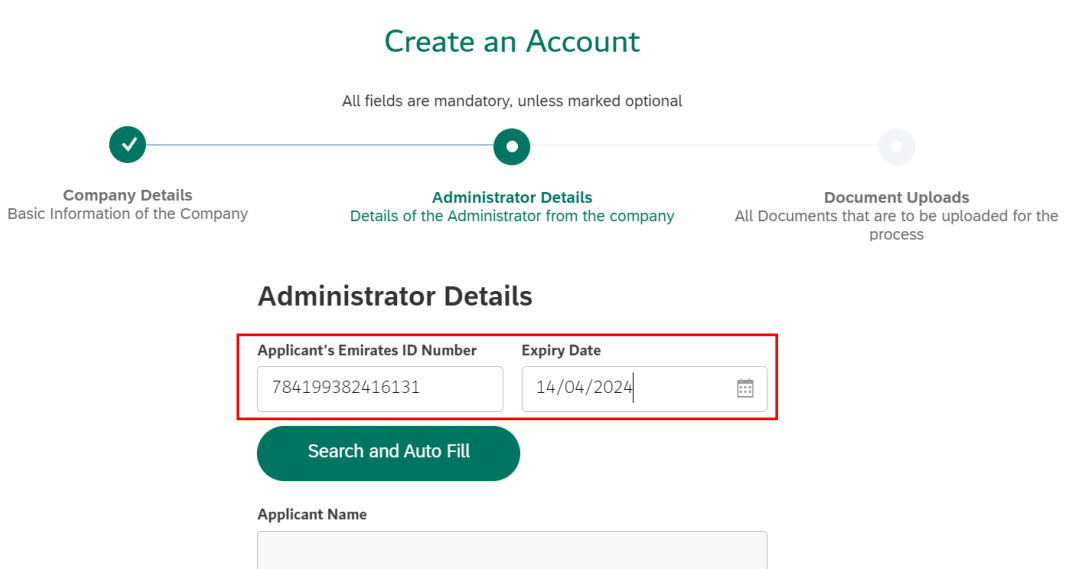

User Action: Enter Applicant's Emirates ID Number where later on Admin role will be extended if BP already exists in system or if it is not created already, system will create Business Partner with Admin role. Click calendar icon and select Expiry date

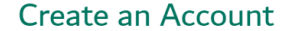

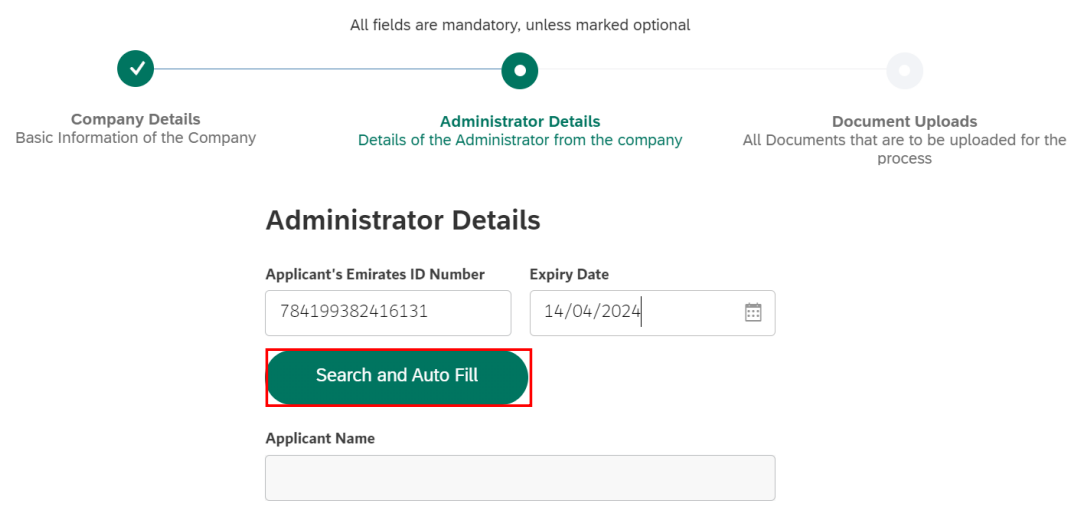

User Action: Click on Search and Auto Fill to fetch data from ICA integration.

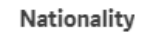

United Arab Emirates

User Action: Click and select Nationality.

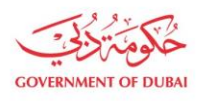

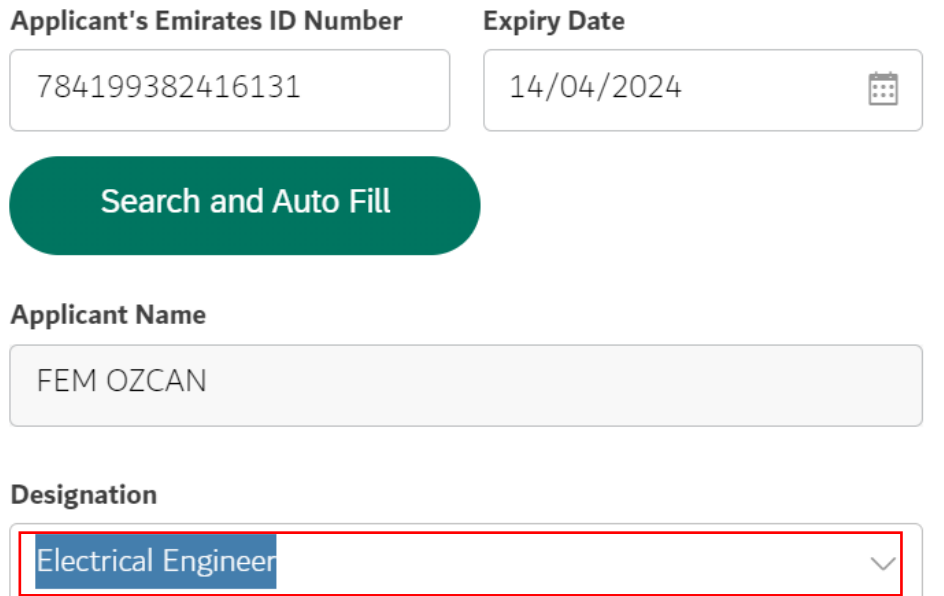

User Action: Select Designation from available dropdown values. For Example Electrical Engineer

## **Applicant Name** FEM OZCAN Designation Electrical Engineer **Mobile Number** 5\*\*\*\*\*\*\*3 **Verify**  $+971$ eg:5XXXXXXX Email Verify Email (i) Eg. yourname@emirates.net.ae or yourname@companyname.com

User Action: Click on Verify button to verify mobile number.

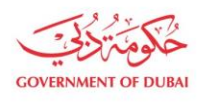

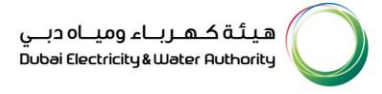

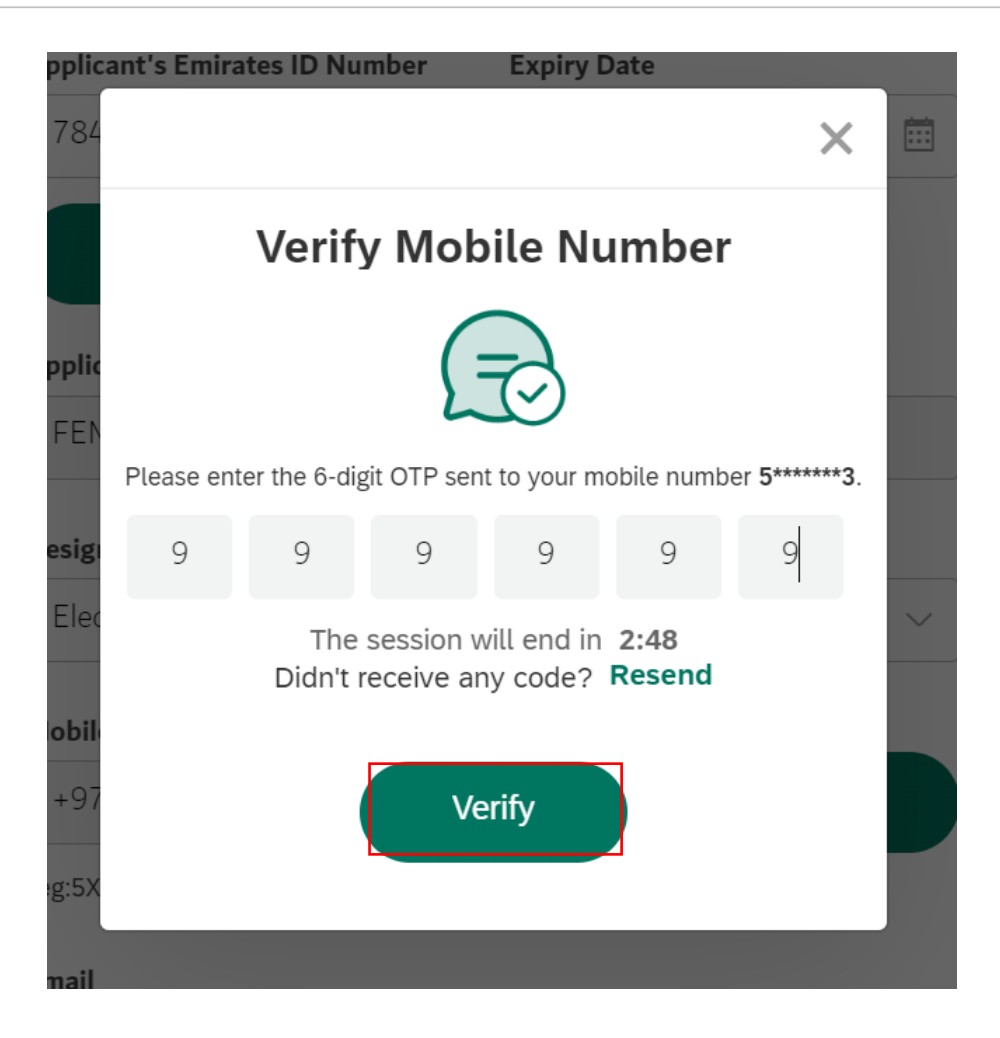

User Action: Click Verify button by entering OTP received in registered mobile number.

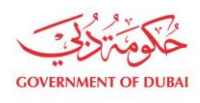

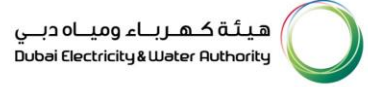

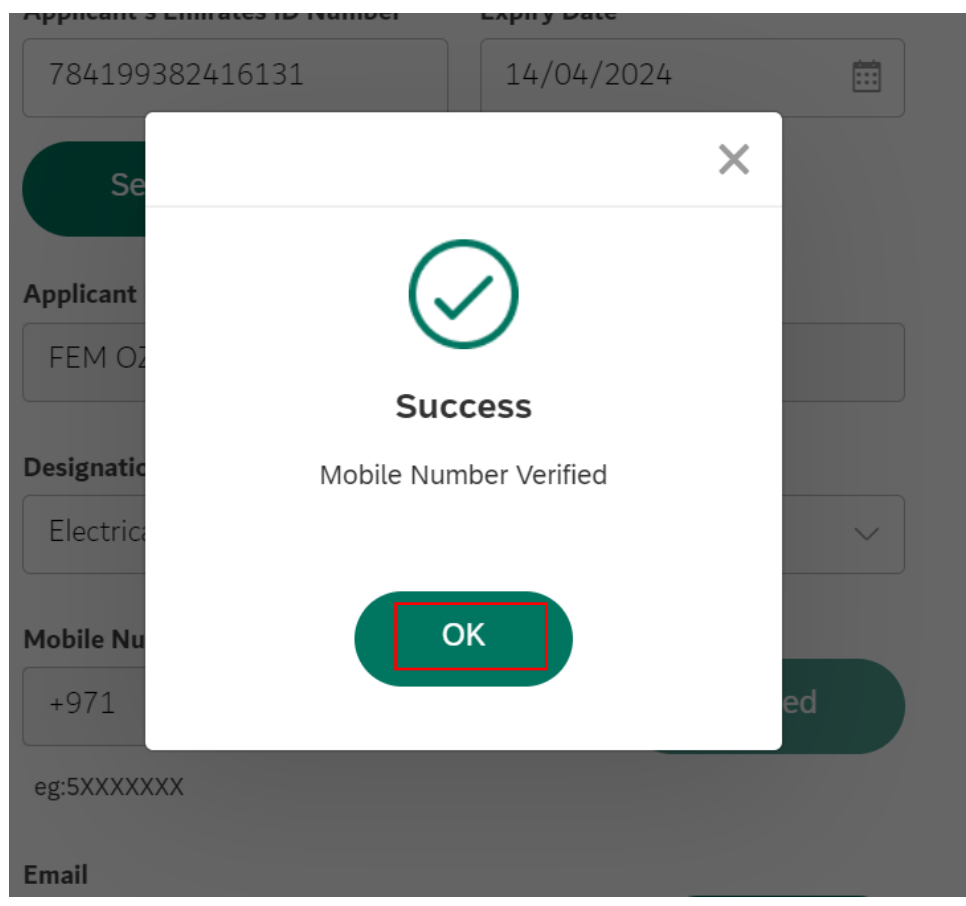

#### User Action: Click OK

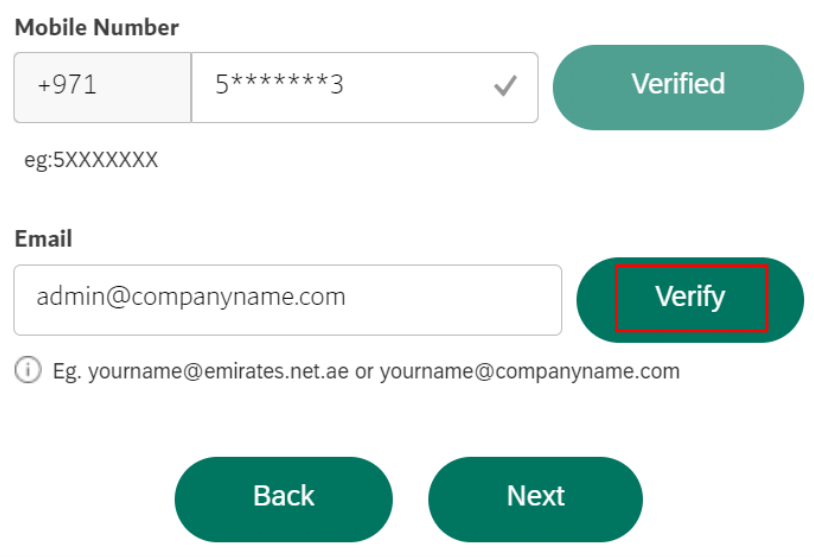

User Action: If email or mobile number is not automatically fetched from ICA, user must manually enter and click on Verify Button.

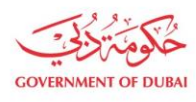

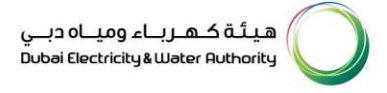

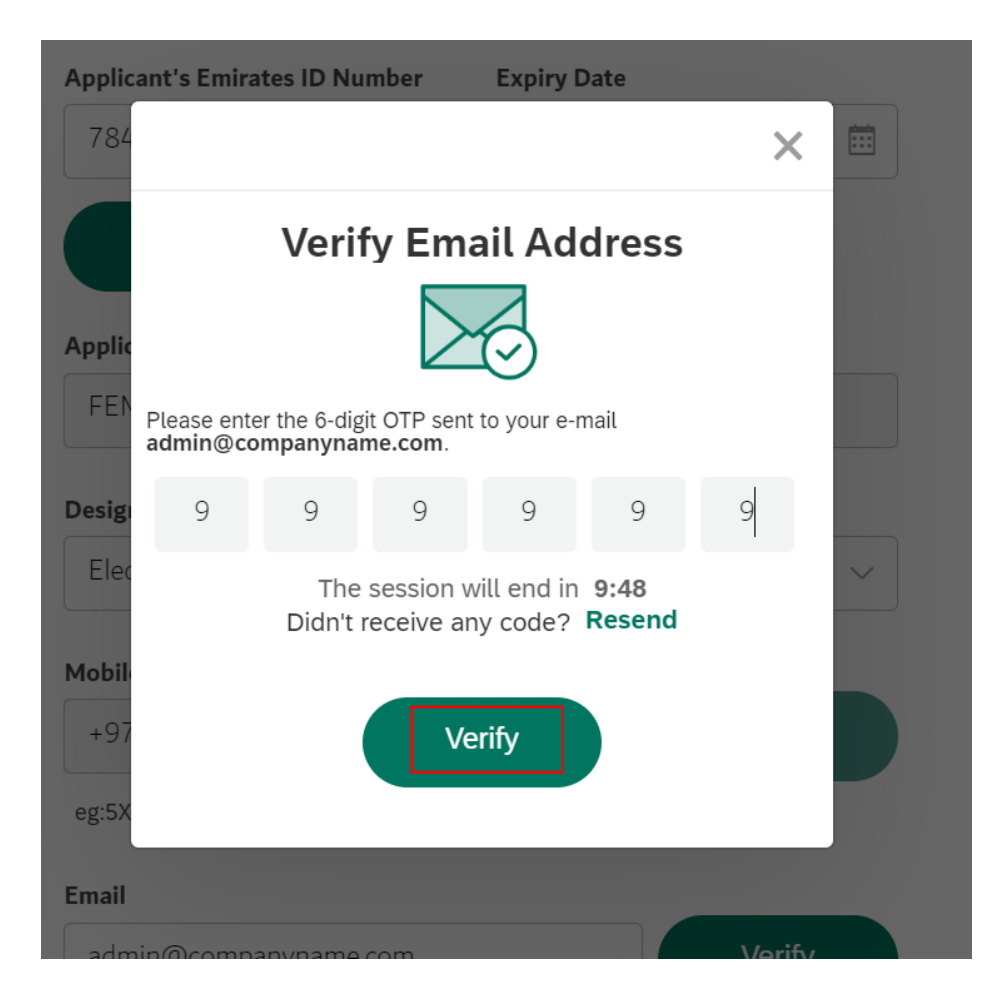

User Action: Click Verfiy after entering OTP on entered Email ID.

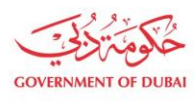

هيـتُـة كــهــر بــاء وميـــاه دبـــي<br>Dubai Electricity & Water Authority

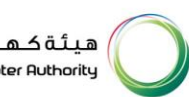

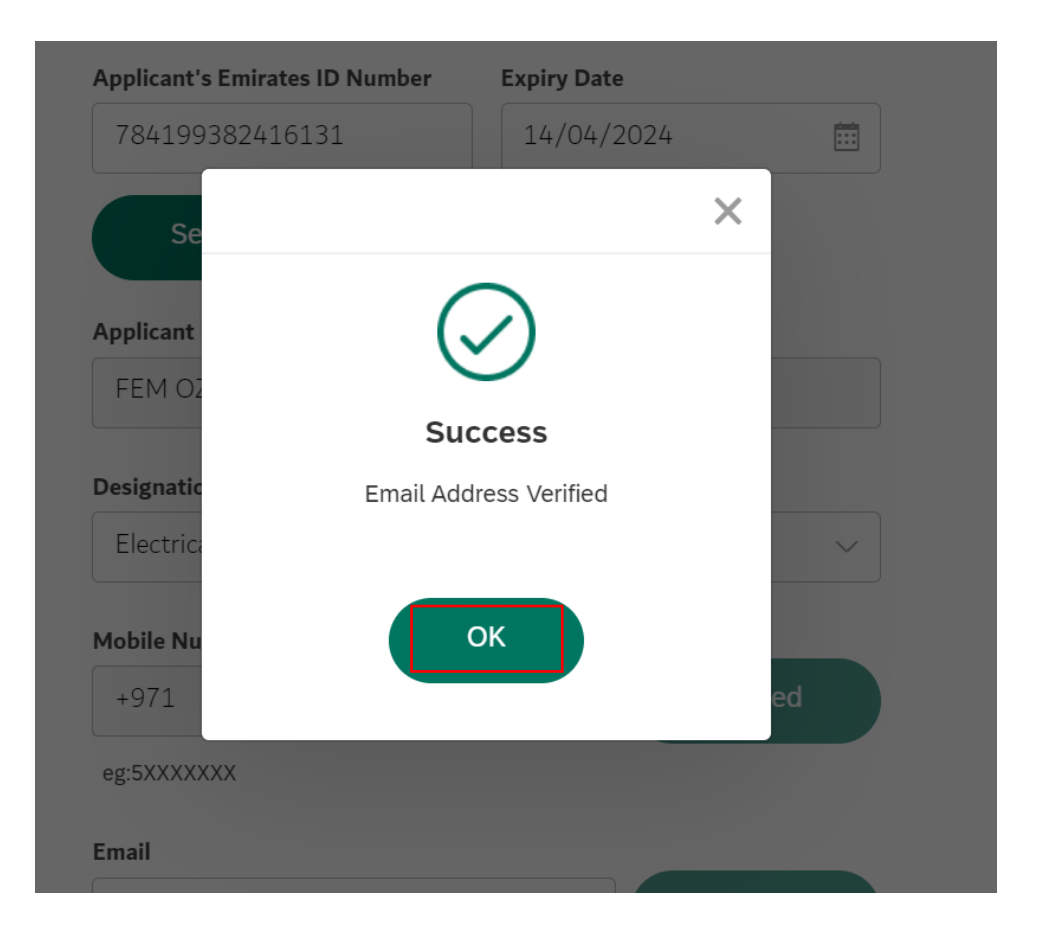

User Action: Click OK

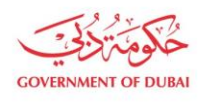

#### **Applicant Name**

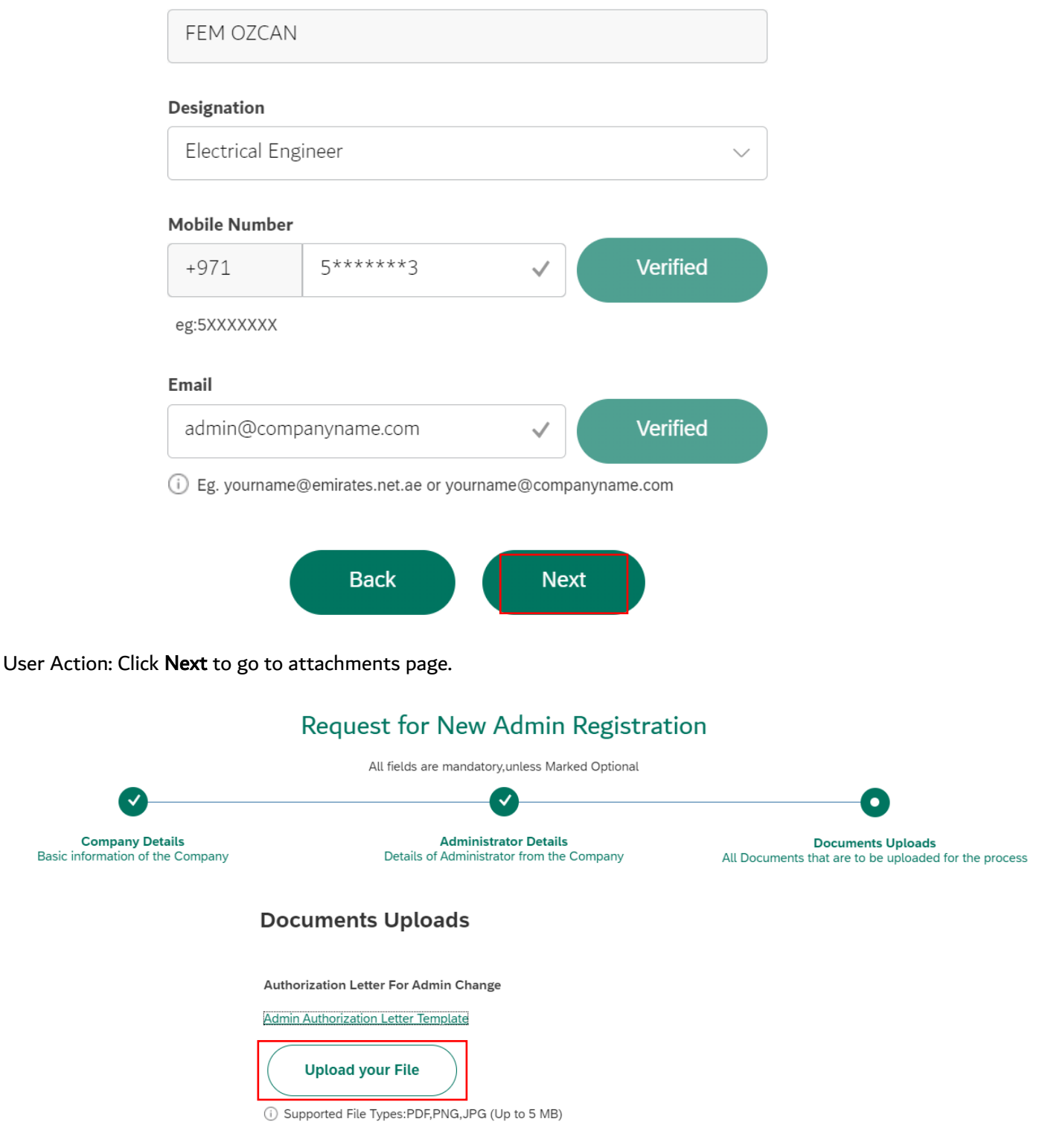

#### User Action: Click Upload your File. Upload all mandatory attachments.

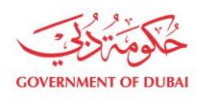

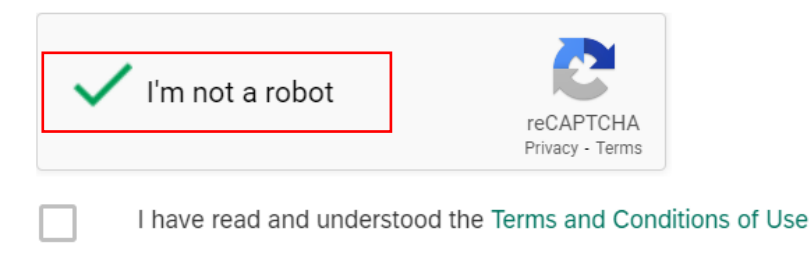

#### User Action: Check and complete "I'm not a robot" verification

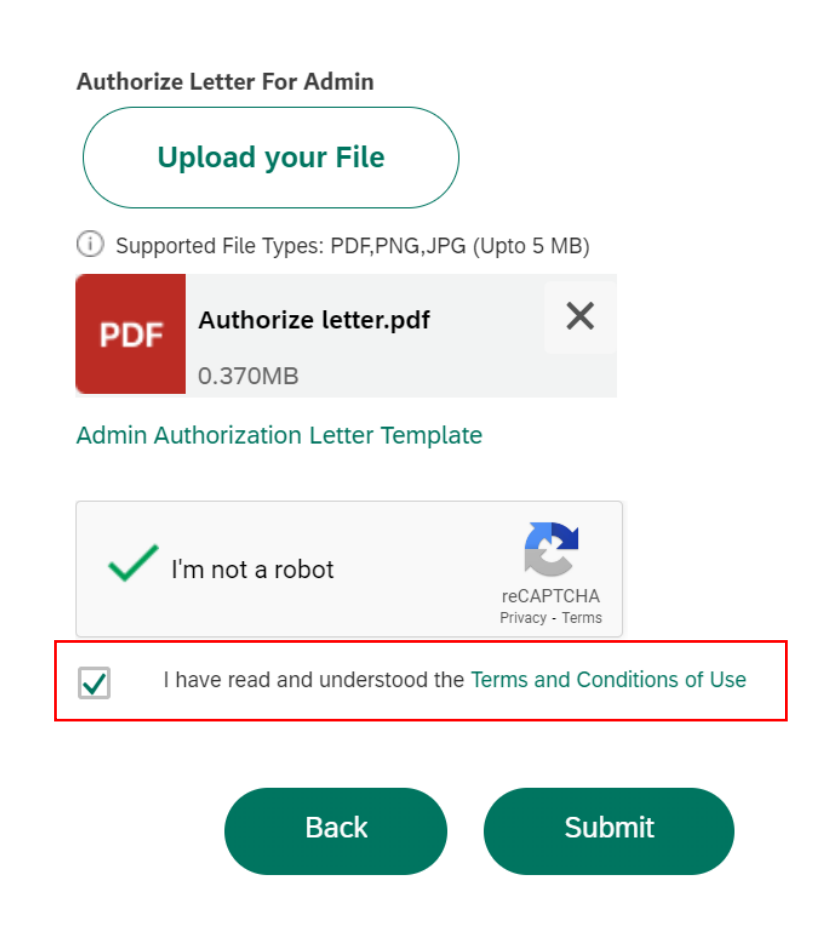

User Action: Check Terms and Conditions of User after carefully reading them.

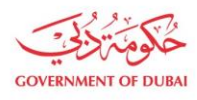

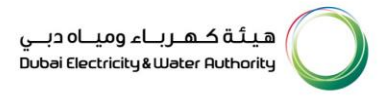

#### **Authorize Letter For Admin**

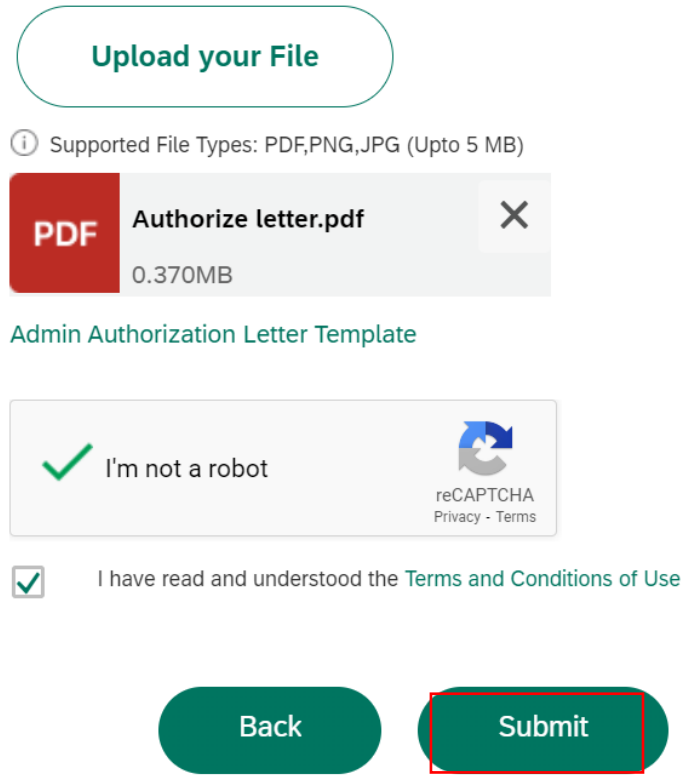

User Action: Click Submit button after completing above application.

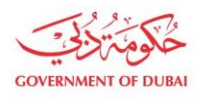

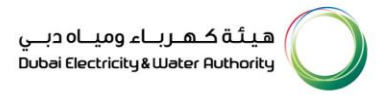

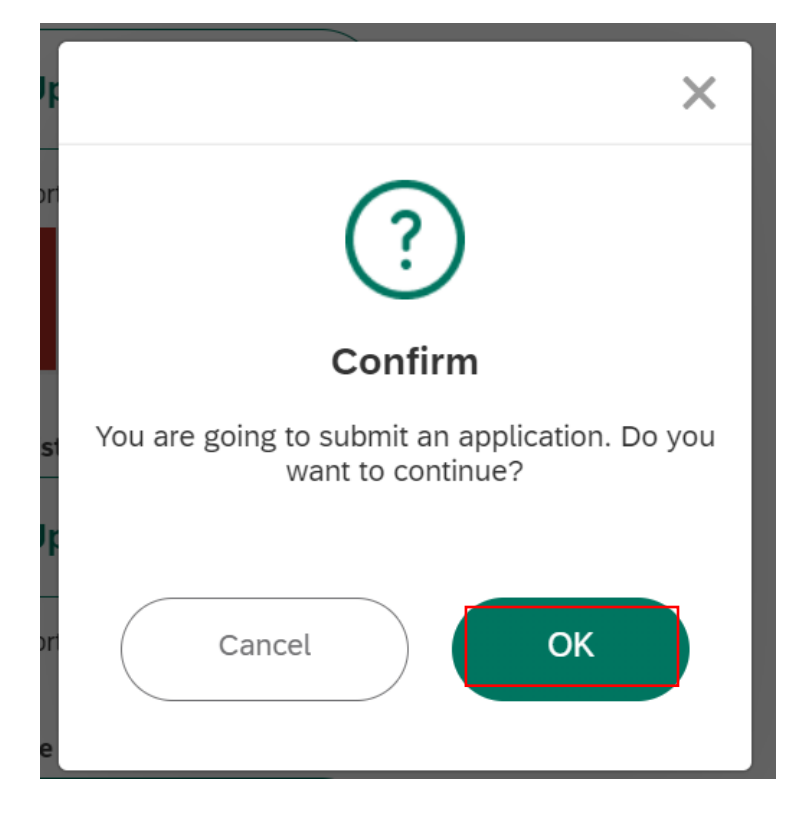

User Action: Click OK button to complete and submit application.

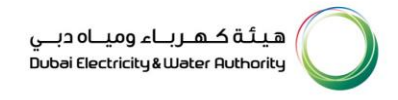

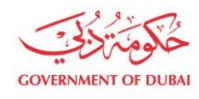

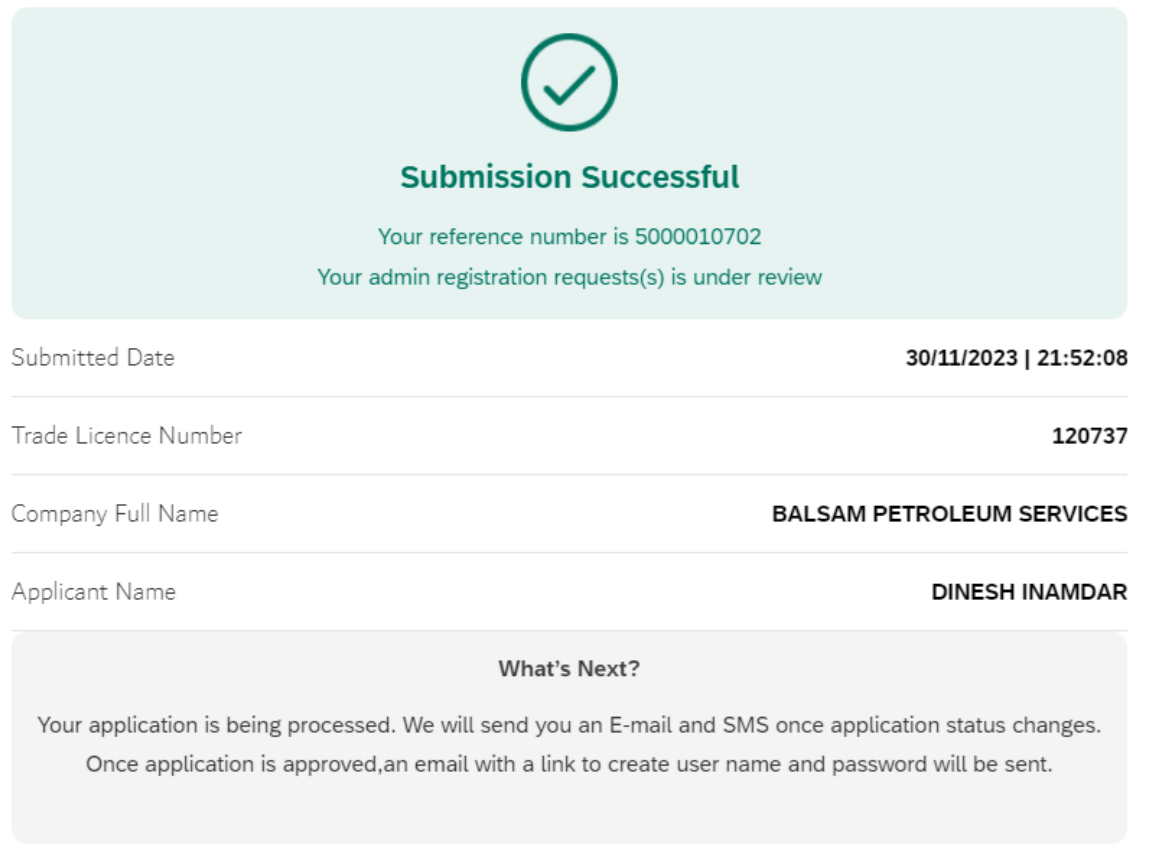

**Track Application** 

User Action: Application has been successfully submitted for approval process and unique request number will be generated against the same which could be used to track application status.

Upon Submission of application:

- System will automatically send SMS & E-mail.
- Submitted application will undergo through approval process in DEWA.
- Upon approval, system will automatically send Invitation to Register on DEWA portal.

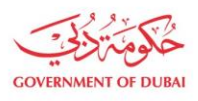

#### 1.2.3 Track Enrollment Application

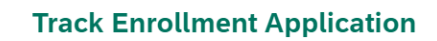

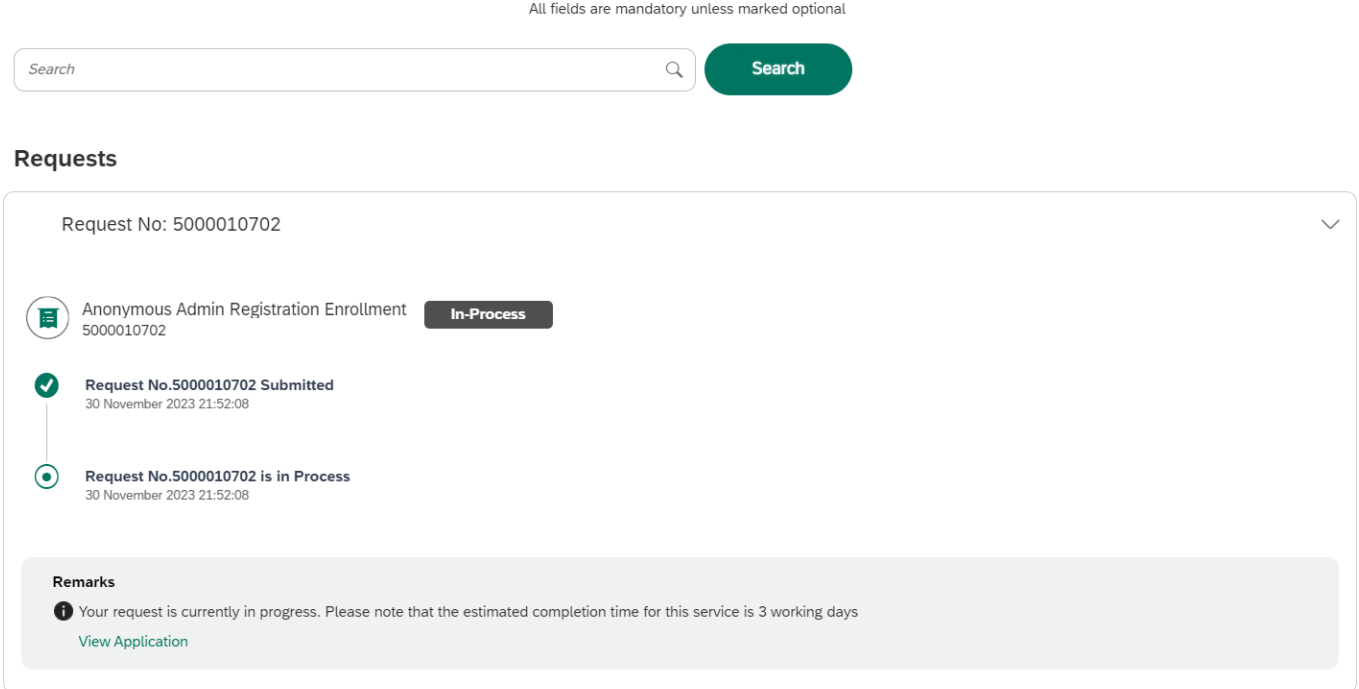

#### 1.2.4 Invitation to Register on DEWA Portal

After approval of enrollement request. You will recieve an email, click on the link provided in the email

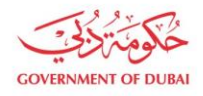

#### Invitation to Register on DEWA Portal

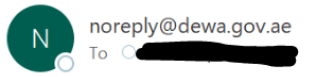

(i) This message was sent with High importance.

Dear Applicant,

With reference to your Request no: **Common Server Server Server Server Server Server Server Server Server Server Server Server Server Server Server Server Server Server Server Server Server Server Server Server Server Serv** Please click on the below link to complete your registration and set your credentials to access DEWA self service portal. **Click Here** If you have any questions, send an E-Mail to customercare@dewa.gov.ae

Thank You, Dubai Electricity & water Authority (PJSC)

Our Vision: A globally leading sustainable innovative corporation committed to achieving Net-Zero by 2050.

Our Mission: We are committed and aligned to Dubai's 8 Guiding Principles and 50-Year Charter supporting the UAE's directions through the delivery of global leading services and innovative energy and pota<br>stakeholders, for

Please consider the environment before printing this email

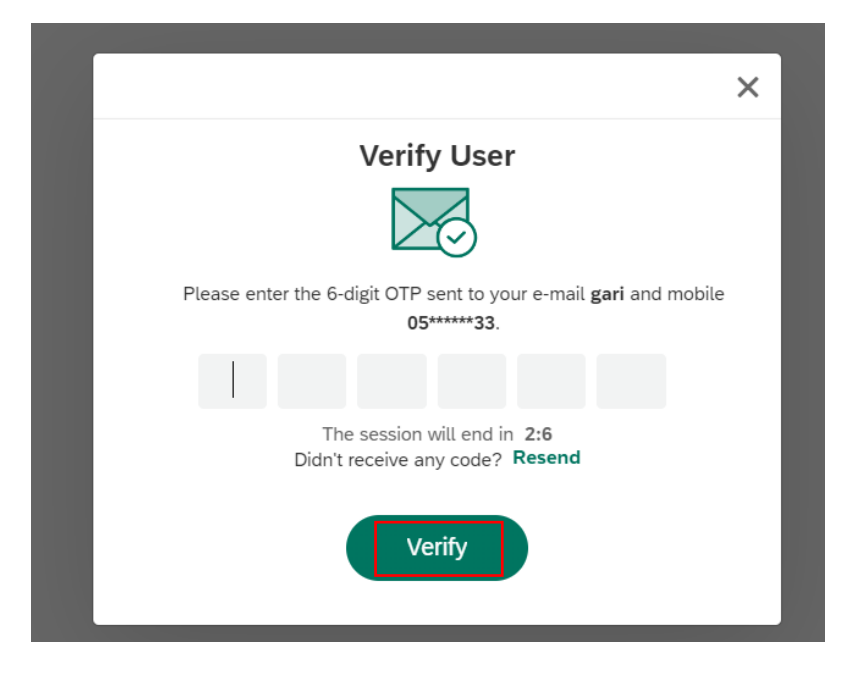

User Action: Click Verify button by entering OTP received in registered mobile number.

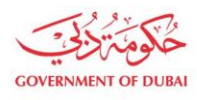

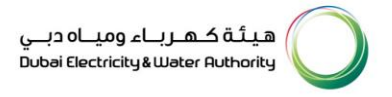

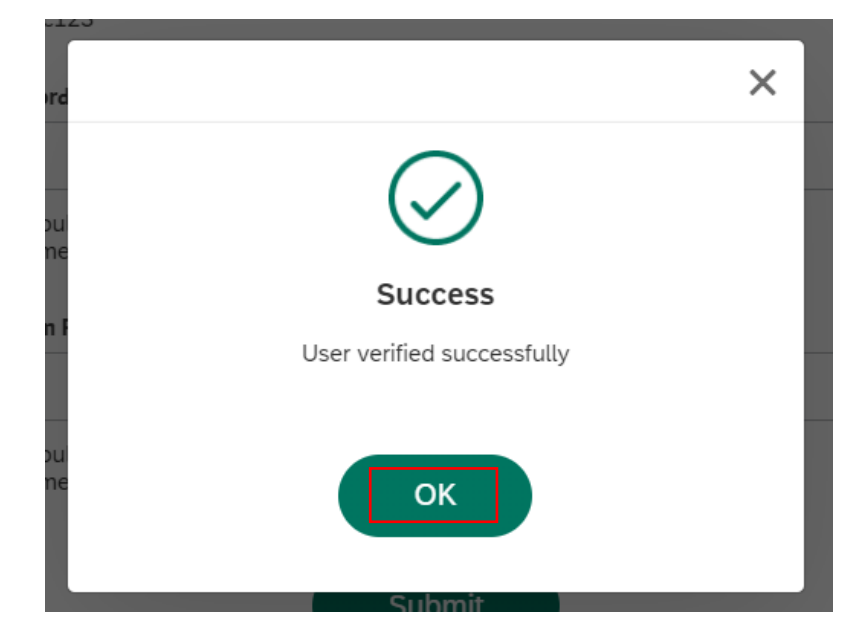

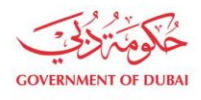

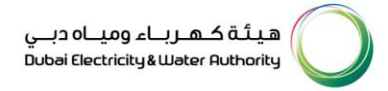

User Action: Click OK.

## Registration

Complete your registration to get access to DEWA Customer Management Portal

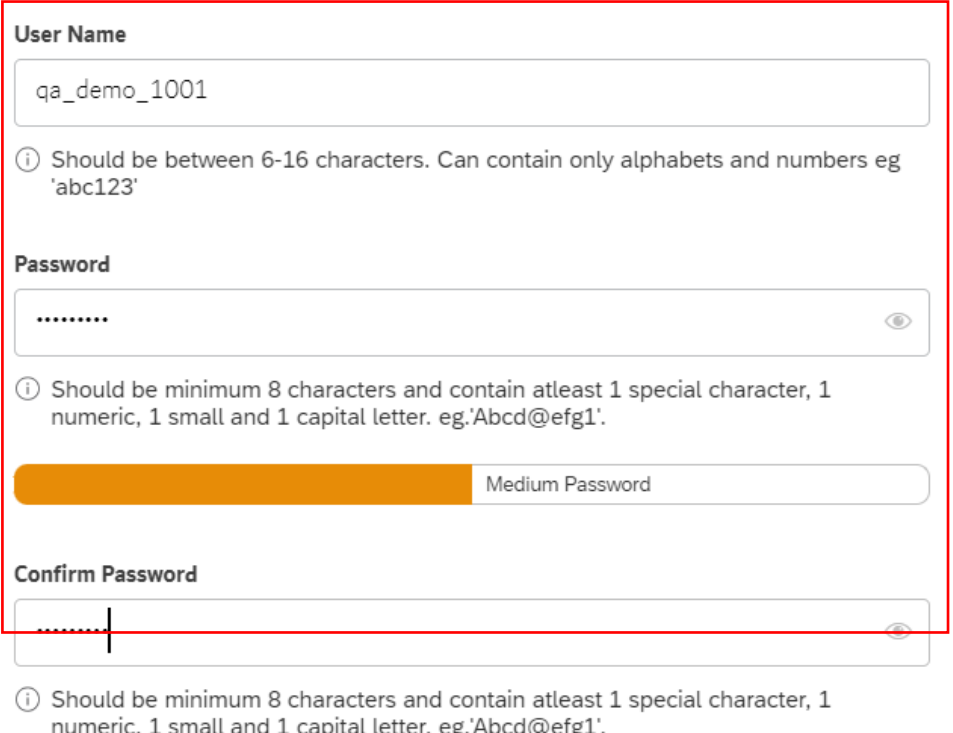

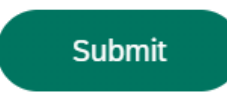

#### User Action: Register with unique Username and Password

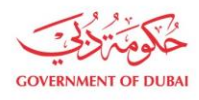

## Registration

Complete your registration to get access to DEWA Customer Management Portal

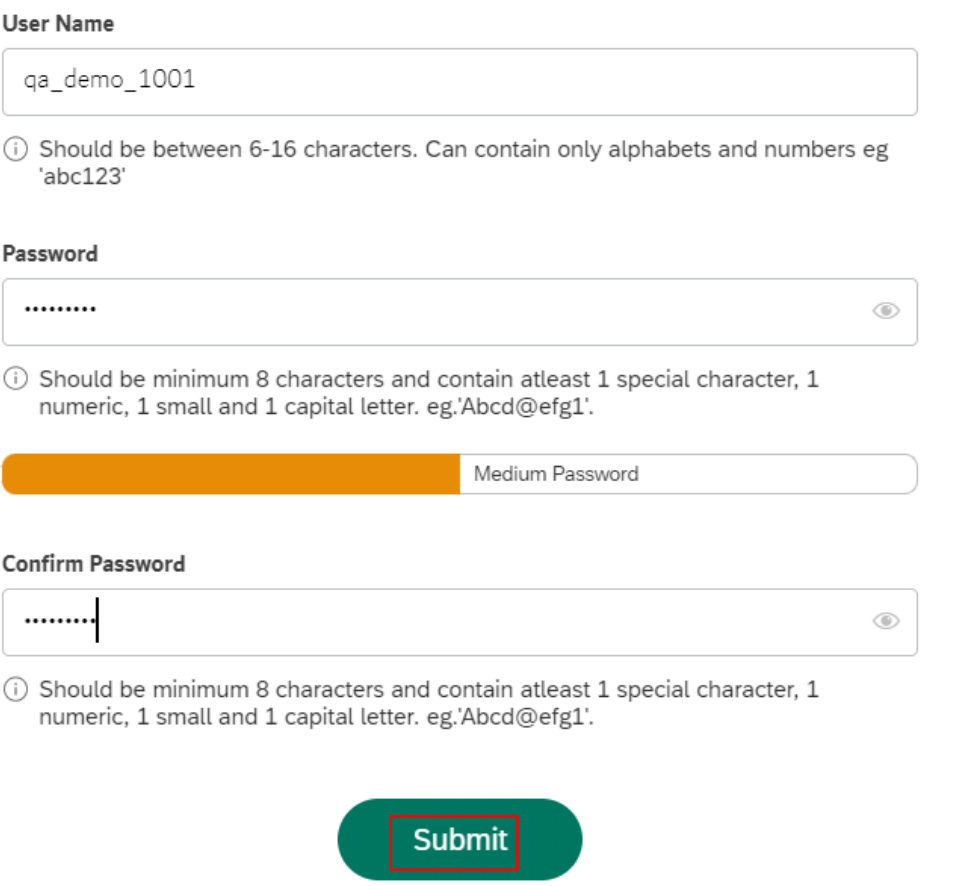

User Action: Click Submit after entering "Confirm Password" field making sure both Password and Confirm Password should match.

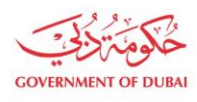

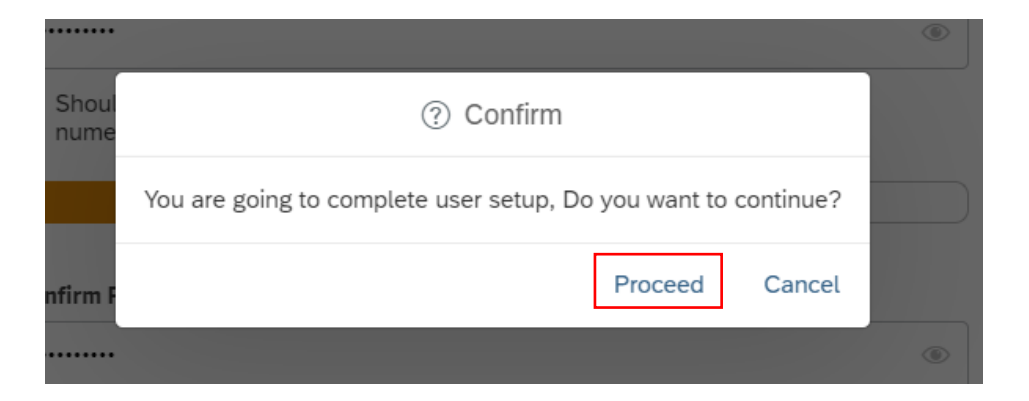

User Action: Click Proceed to complete the user setup process.

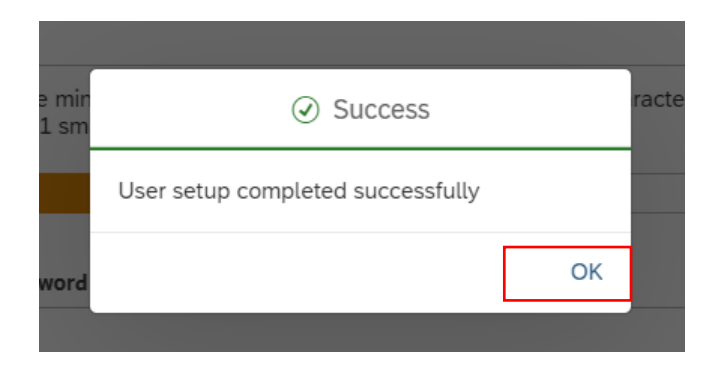

User Action: User setup successfully completed. These login details can be used later to access services assigned to selected rôle.